## **Accessibility**

### Transit Accessibility Options Fare Payment Alternatives

Transit's GO functionality includes audible instructions that let users know when their stop is approaching, helping riders with visual and functional impairments. Transit is also compatible with screen readers.

Setting up the GO feature:

⊕

- Click on the route option to get to your destination.
- Click on the GO icon in the upper right corner and follow the screens for set-up.

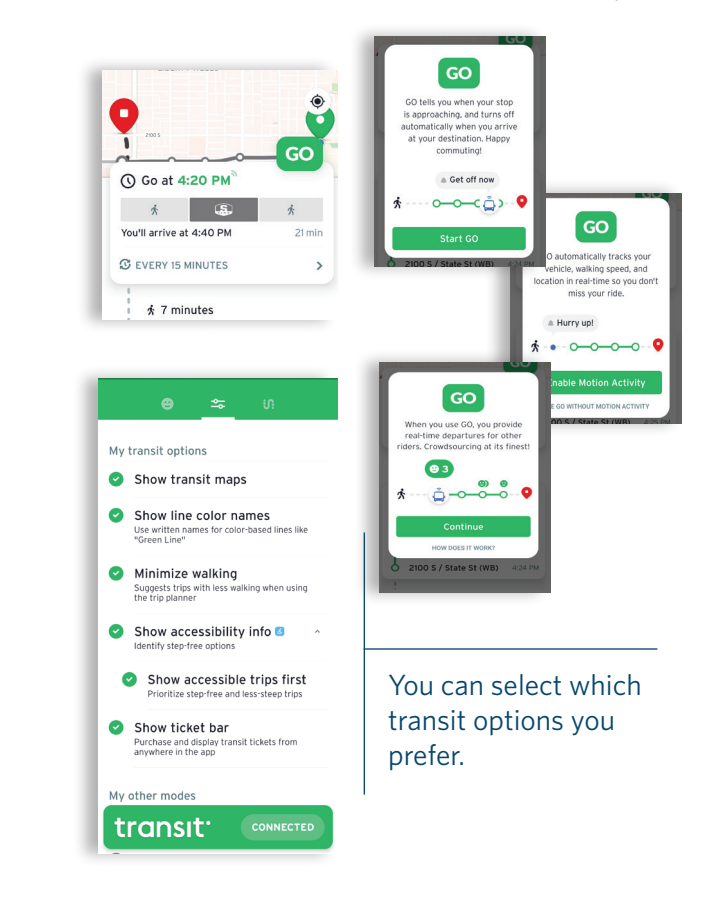

## **More Info**

♠

- UTA FAREPAY card
- Reduced Fare FAREPAY card
- UTA Website
- Cash on Bus Fare Box
- Pass Programs
- Cash or Card on Ticket Vending Machine
- Visit: rideuta.com/fares-and-passes

## UTA Travel Training

Learn how to ride UTA services, contact Travel Training for help.

- 
- Email traveltraining@rideuta.com
- Visit: rideuta.com/traveltraining

### See Something, Say Something!

Contact UTA police:

• Call 801-287-2275

- Call 801-287-EYES (801-287-3937)
- Text *UTATIP* and your tip to 274637.

### Customer Service

Contact UTA customer service:

- Call 801-RIDE-UTA (801-743-3882)
- Email rideuta@rideuta.com
- Contact Transit app at help.transitapp.com.

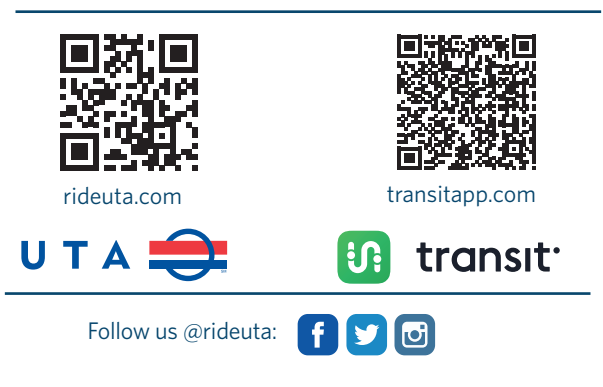

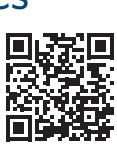

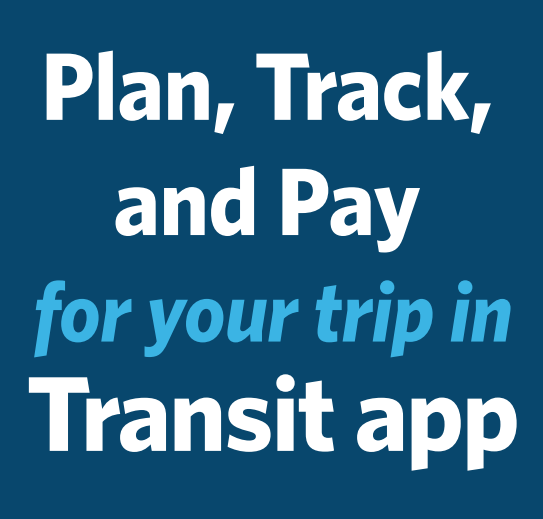

**i**C:

transit<sup>.</sup>

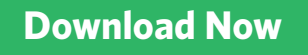

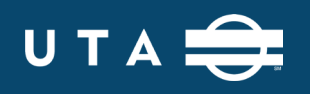

 $\bigoplus$ 

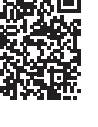

## **Plan Track**

⊕

# **Pay**

1. Download the Transit app in the App Store or Google Play.

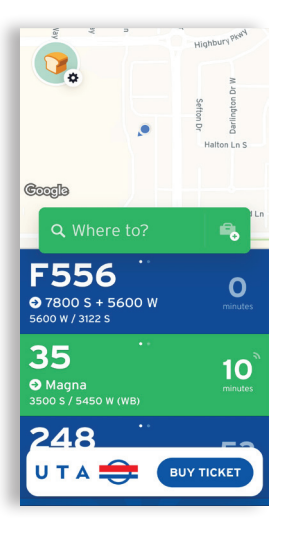

⊕

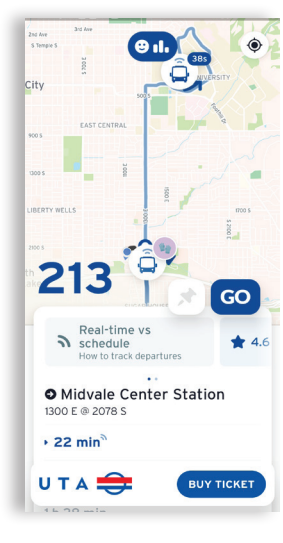

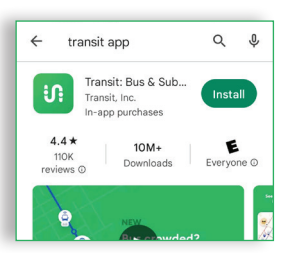

- 2. Enter your destination and time options.
- 3. Select the route you want, and hit GO to get step-by-step directions.
- 4. Plan trips on multiple modes, like TRAX, bus, FrontRunner, S-Line, and UTA On Demand\*) and connect to ride-hail, bikes and scooters.
- 5. Tap any route on the home screen to see more detail:
	- Vehicle locations
	- Next departures
	- Service alerts
	- Crowding info
	- Upcoming stops

\*UTA On Demand service is only available in certain zones, link from Transit app to the UTA On Demand app to book a ride.

## Plan Your Trip **Real-Time Tracking**

Real-time tracking lets you know about the different types of departure times and how to identify a real-time vs. scheduled departure.

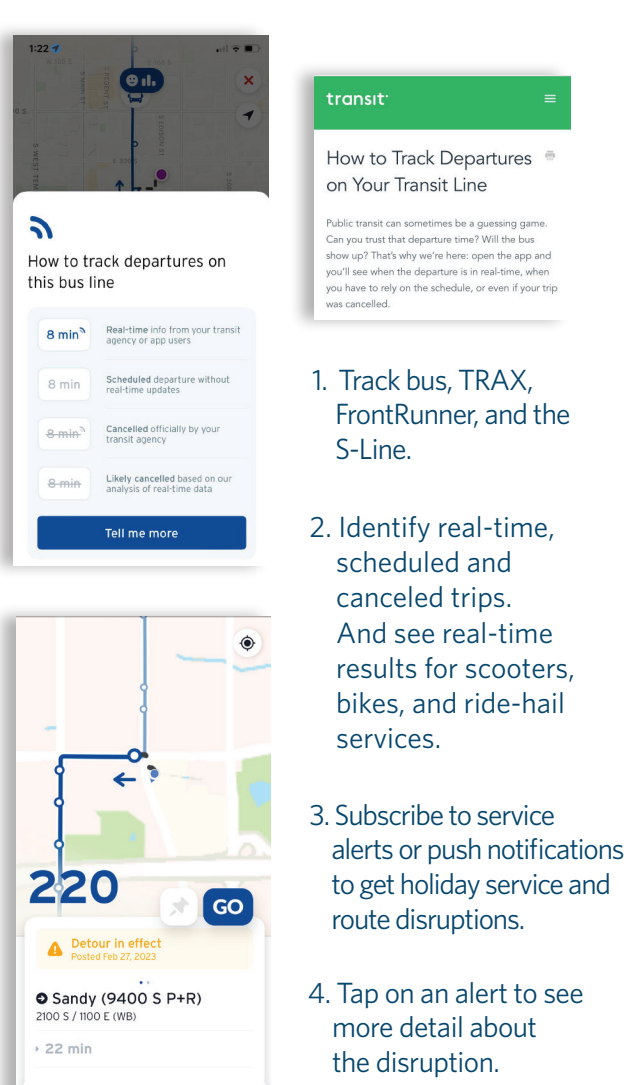

**BUY TICKET** 

UTA<sub></sub>

## Purchase a Ticket

- 1. On the home screen, click on "Buy ticket."
- 2. Create an account and enter your credit card information.
- 3. Choose your ticket type and accept ticket rules.

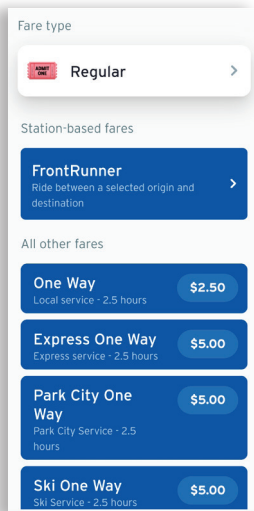

5. You can use the profile screen to buy more tickets, see existing tickets, activate new tickets, and check transaction history.

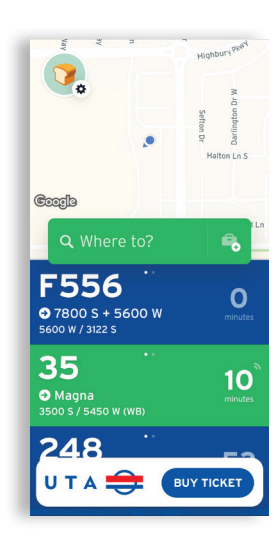

4. Activate your ticket just before boarding and show the ticket to the bus operator or train fare inspector.

⊕

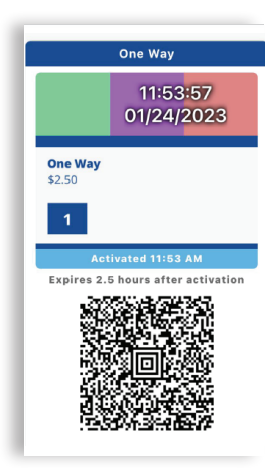

Transit Plan\_Track\_Pay Guide.indd 2 4/13/2023 11:08:15 AM